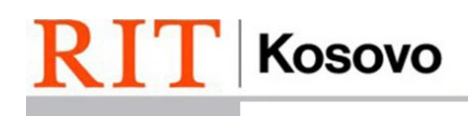

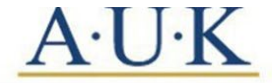

# How to Order an Official Transcript without an RIT Account

- 1. Log in to <https://www.rit.edu/academicaffairs/registrar/transcripts>
- 2. Click on the hyperlinked "here"

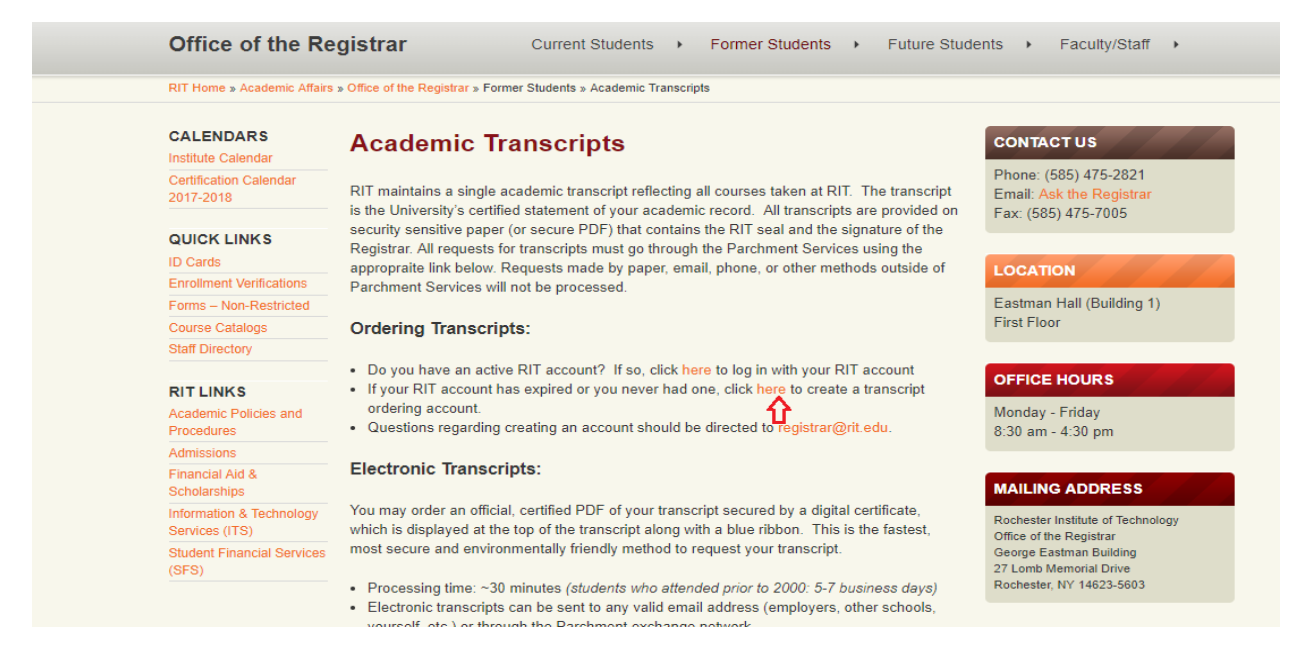

- 3. The Transcript Request form will open in a new window
- 4. Click the **Create Account** button

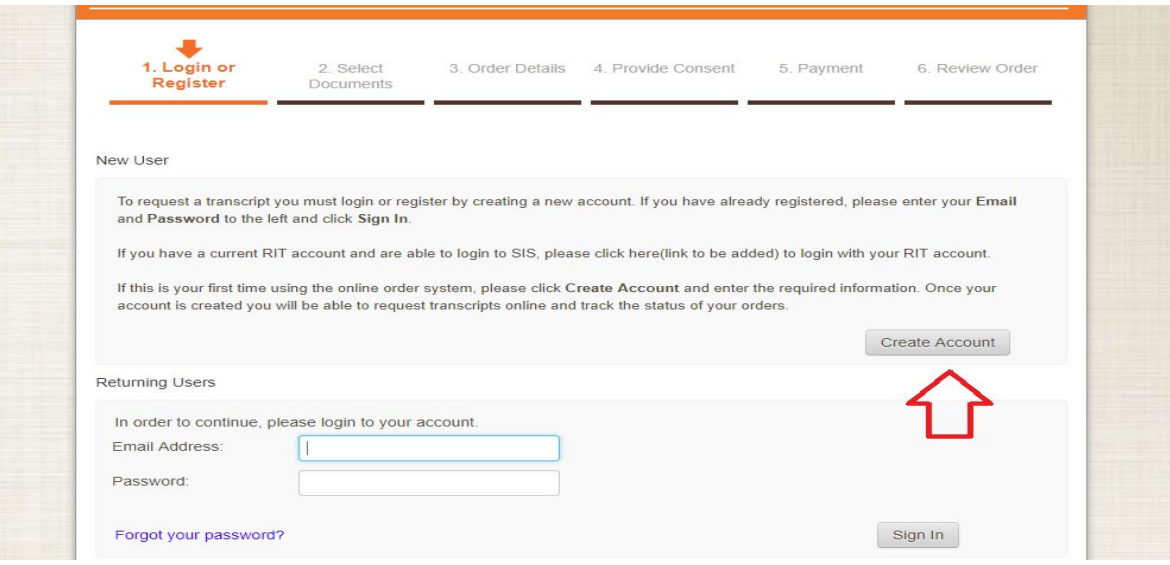

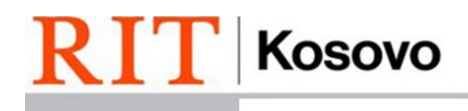

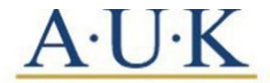

## 5. Fill out the form as the example below.

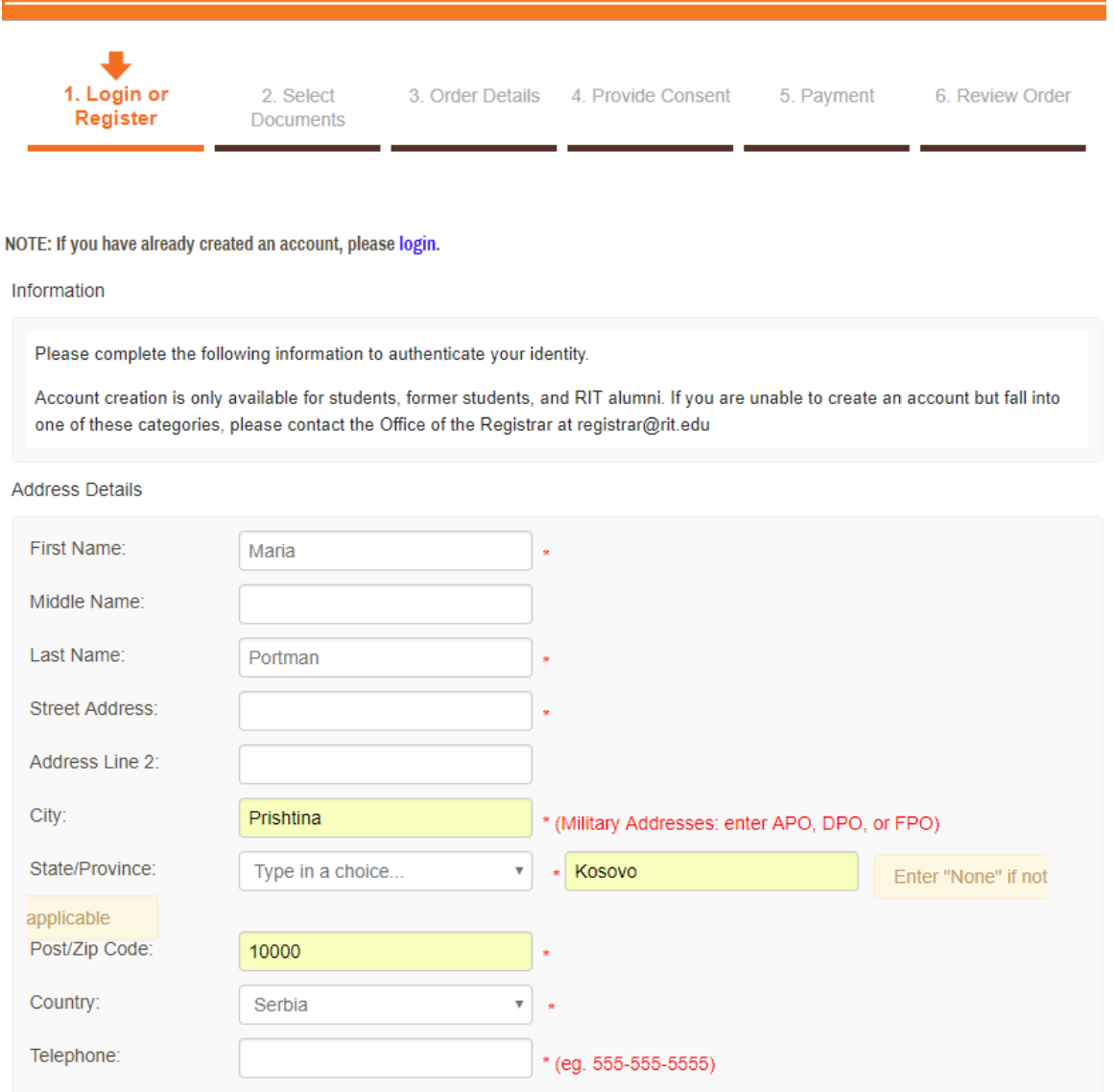

6. In the street address add your home address.\*

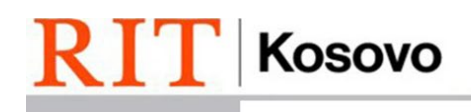

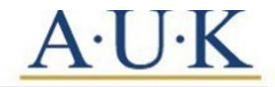

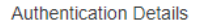

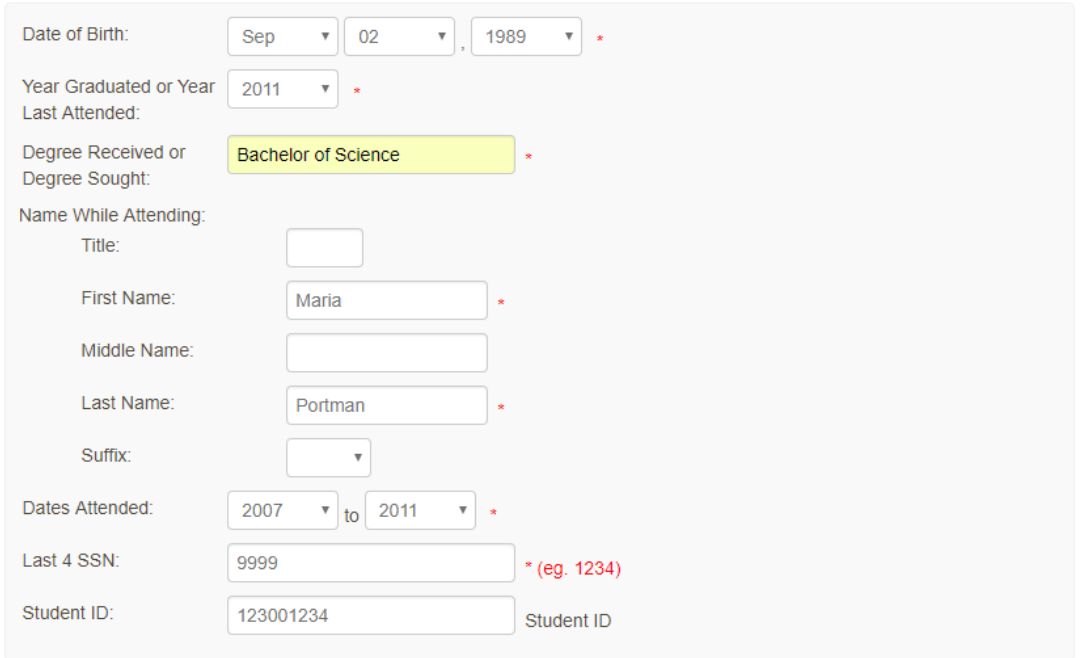

\*Make sure that the address or name does not contain non-standard characters such as  $\{\ddot{e}, \dot{q}\}.$ Otherwise, you will not be able to continue to the other steps.

\*\*Last 4 SSN should always be filled with 9999

\*\*\* Student ID is not mandatory, but if you know it plugging it in shortens the process

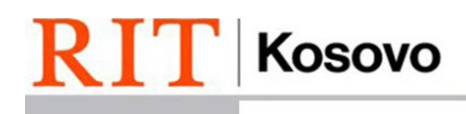

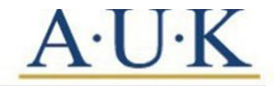

7. Fill out the personal email address, a password, the capcha and click submit.

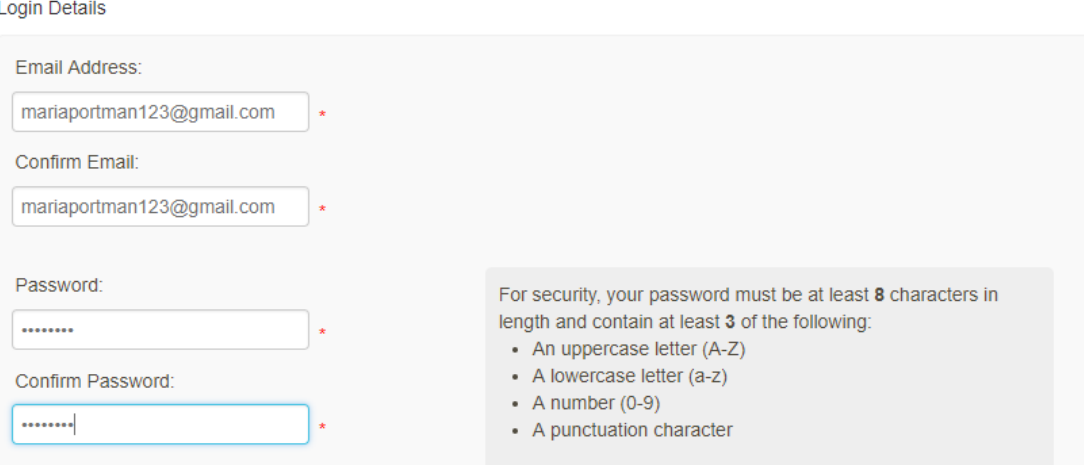

Type the characters as they appear below. If you cannot read them, click the blue refresh icon located below for a new set of characters. Refresh as many times as necessary.

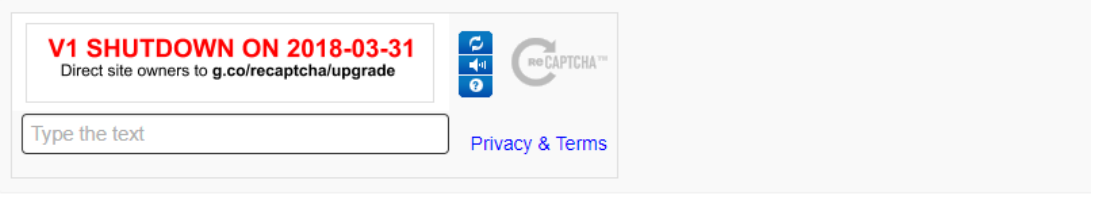

Submit

8. When the new page opens insert an institution of click Send to Yourself, Another Individual, or Third [Party](https://exchange.parchment.com/send/adds/index.php?main_page=receiver_search_result&action=unset_receiver&s_id=m8RKYLxKrk76rYNY).

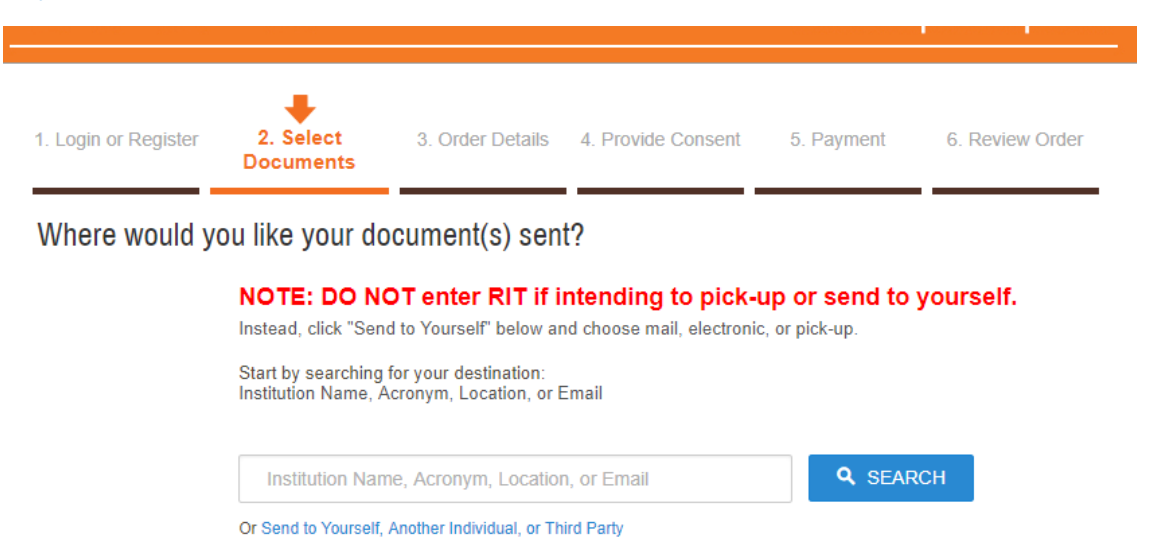

9. Select either eTranscript or Paper Transcript Mailed (unless you plan to Pickup at RIT Main).

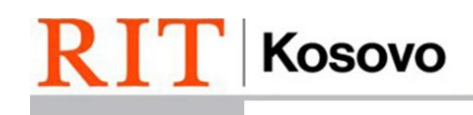

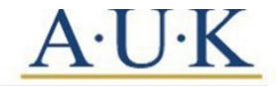

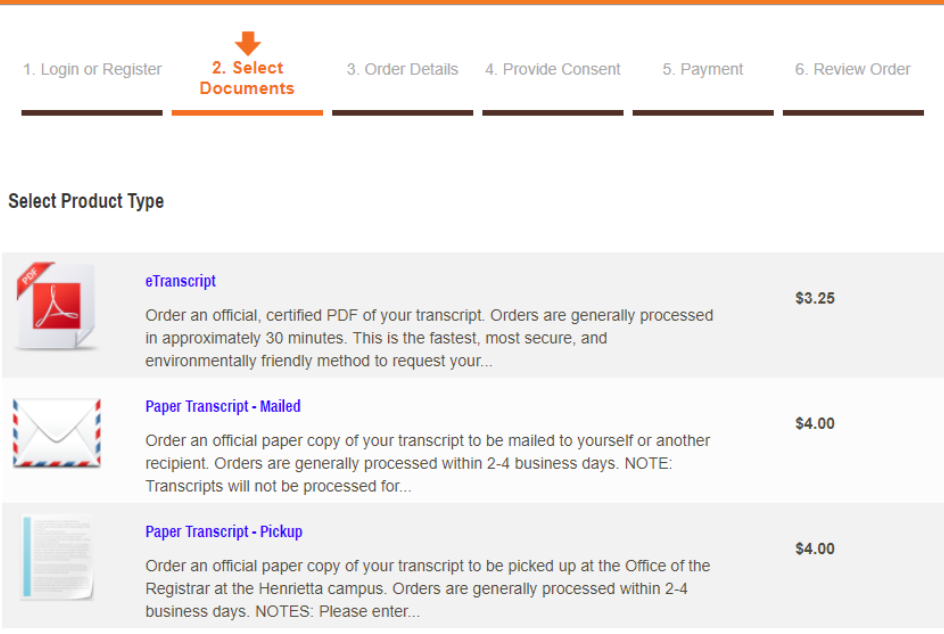

### 10. a. When ordering an eTranscript insert the name and email of the recipient.

### **Product Description**

Order an official, certified PDF of your transcript. Orders are generally processed in approximately 30 minutes. This is the fastest, most secure, and environmentally friendly method to request your transcript.

Please confirm with the recipients that they will be able to receive an electronic copy of your transcript. Also, to avoid potential problems with spam filters, please instruct recipients to allow emails from Parchment (noreplyint@parchment.com).

#### NOTE:

Transcripts will not be processed for those with preventative holds on their student record.

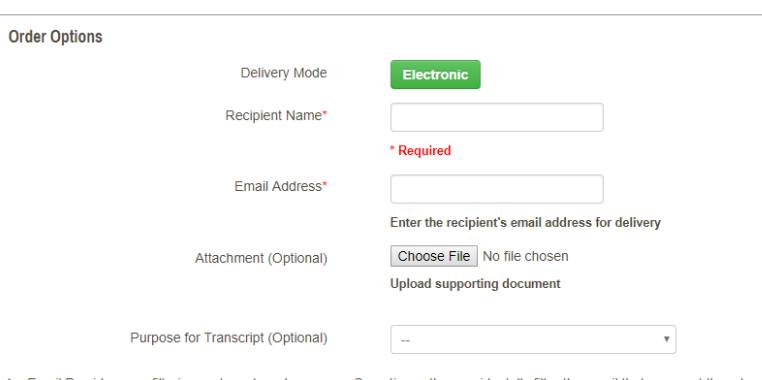

lote: Email Providers use filtering systems to reduce spam. Sometimes, they accidentally filter the email that you want them to eceive. To make sure that your document emails are not filtered into "junk" or "bulk" folders, please verify that the recipient can eceive email from Parchment (parchment.com).

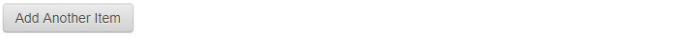

Continue

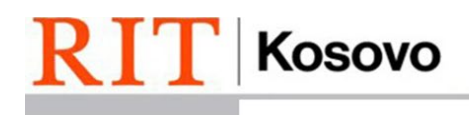

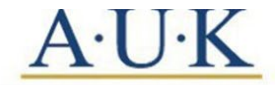

10. b. When ordering a Paper Transcript – Mailed, if you want your official transcript to be delivered to RIT Kosovo, insert the following address: Germia Campus, Dr. Shpetim Robaj st. nn.\*\* Otherwise, insert a reliable address you want the transcript to be delivered to.

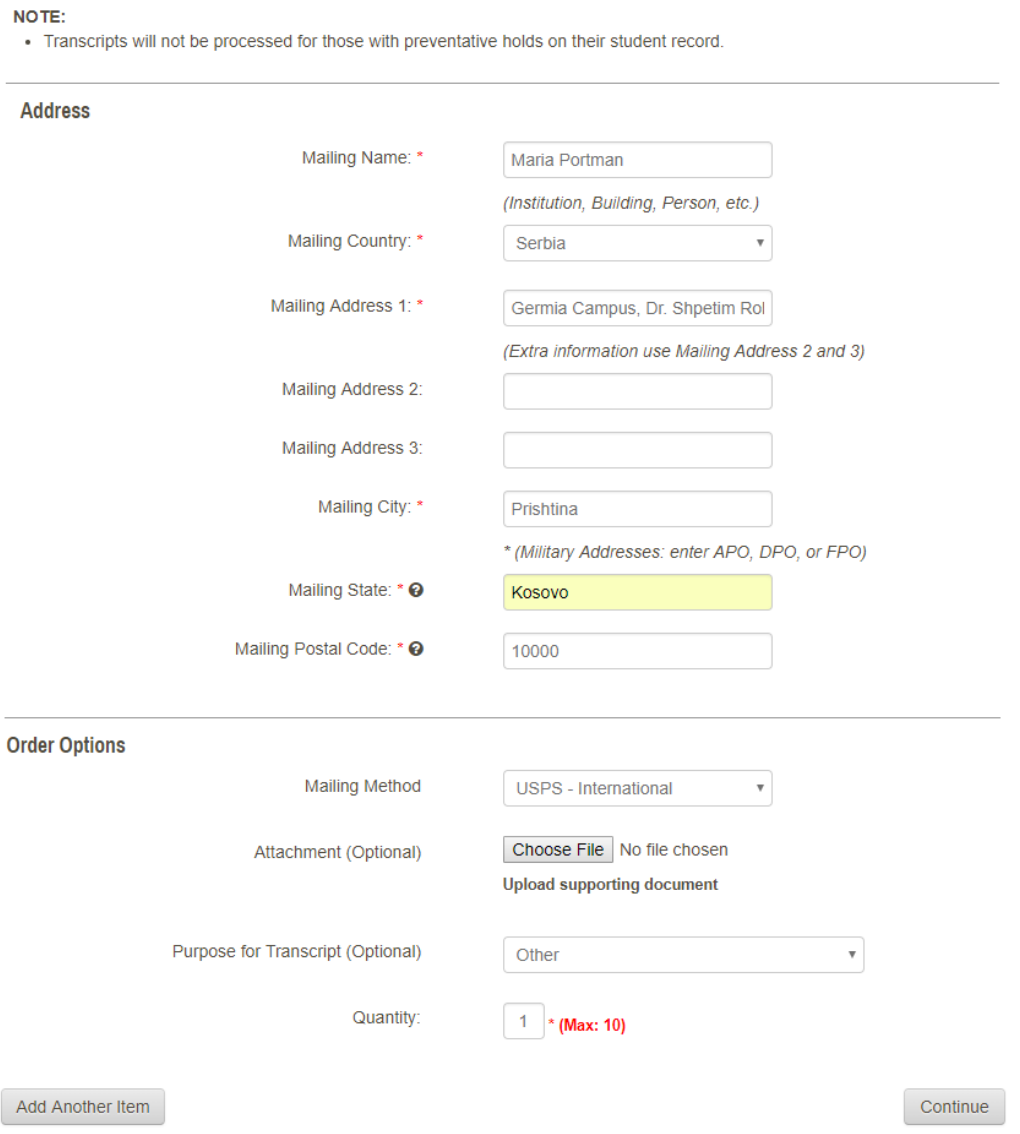

- 11. Choose order option USPS International and insert the quantity of transcripts that you need.
- 12. Click continue.
- 13. Click Check Out
- 14. Read the "Consent form to release academic records," tick I Accept, click Next
- 15. Confirm your billing information
- 16. Insert your payment and billing information and confirm your purchase

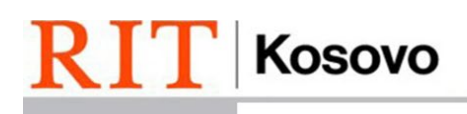

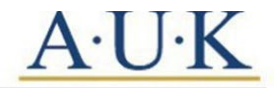

\*If you are using Google Chrome or Mozilla then you need to make sure that you click on "allow pop ups for this site". Otherwise, you will not be able to access your official transcript.

\*\*Make sure that the address or name does not contain non-standard characters such as {ë, ç}. Otherwise, you will not be able to continue to the other steps.